# **HomeSeer**

## HS-CAM-I Indoor IP Camera

### **OVERVIEW**

The HS-CAM-I is an IP camera designed to be installed indoors which can be adjusted with pan and tilt controls. The video feed is 1080P (1920x1080) for clear, easily viewable video feeds to keep tabs on your home.

#### **Installation in HomeSeer**

The HS-CAM-I is added to the HomeSeer HS3 software via the HomeSeer Mobile app, available on Android and iOS. If you are not using the HomeSeer HS3 software, please review the "Installation without a HomeSeer system" section below. It is not recommended to affix the camera to any surface before it has been added to HomeSeer.

- 1. Use the provided power supply to power on the HS-CAM-I, then wait 30 seconds for the camera to finish booting up. The lens will pan and tilt on its own when this process is complete.
- 2. Open the HomeSeer Mobile app on your Android or iOS device, then navigate to the Cameras section, found in the bottom right corner.
- 3. Tap the *Add Camera* **BM** button in the top right corner to start the inclusion process for the HS-CAM-I.
- 4. The app will ask which model of camera is being added, select HS-CAM-I. If HomeSeer Mobile is running on an Android device, grant it location permissions on your device when requested. Then, select a Wi-Fi network and enter its credentials. **The HS-CAM-I will only recognize 2.4 GHz wireless networks.**

Note: When using Android devices, HomeSeer Mobile will request locations permissions in order to send information about your home Wi-Fi network to your camera. Your location data is not being tracked or stored by HomeSeer.

- 5. Now, name the camera and enter the default username and password. These are found printed on the bottom of the camera. Advancing to the next screen will create a QR code which the HS-CAM-I will read and use to connect to Wi-Fi.
- 6. Manually tilt the lens of the HS-CAM-I so that it is looking up to the ceiling to expose the RESET button. Press and hold this button for 5 seconds until the blue LED below the lens starts to blink slowly. If the blue LED does not activate, try using a solid object like a flat-head screwdriver to gently push the button.
- 7. Increase the brightness of the mobile device running HomeSeer Mobile to max, then hold it in front of the camera so that the lens is in the center of the QR code. Slowly move the mobile device until it is ~10 inches (25cm) from the lens. You may need to tilt the screen from side to side.
- 8. Once the *All done!* screen appears, the camera has been added to your HomeSeer HS3 system! This can be seen from Tools > Setup, under the Cameras tab in the HS3 Web interface or in the Cameras section of HomeSeer Mobile, where the onscreen pan and tilt controls can be used to adjust your view.

#### **Installation without a HomeSeer System**

The HS-CAM-I is also compatible with the iSmartViewPro app. If the camera will be used with HomeSeer, then it is not recommended or necessary to download this app. Otherwise, follow the instructions below to set up your camera.

- 1. Download iSmartViewPro from the Play Store in Android or App Store in iOS.
- 2. Open the app, select *Add Camera*, then *Add camera via Wi-Fi mode*.
- 3. Advance to the next screen until you are prompted to scan a QR code. The QR code is located on the bottom of the IP Cam
- 4. On the next screen, only the camera name should be changed. After pressing Next, a QR code will be created. Increase the brightness of your mobile device to max, then place the QR code directly in front of the lens of the HS-CAM-O. Slowly move the screen away from the camera until the code is recognized.
- 5. The camera is now connected to the app! Tap the camera name to view the feed.

**Changing the Username and Password**

In the HS3 web interface, navigate to Tools > Setup, then click on the Cameras tab. Here, the HS-CAM-I will be listed with the name it was given during setup. Click the **Change Username and Password** button, and the software will provide the forms for changing the username and password.

**Removing the Camera from HomeSeer**

In the HS3 web interface, navigate to Tools > Setup, then click on the Cameras tab. Identify the camera you would like to remove, then click the symbol  $\bm{x}$  at the end of the row of the camera to be removed. If the camera is still powered on and connected to your network, the camera will re-appear.

#### **Performing a Factory Reset**

To perform a factory reset on the HS-CAM-I, tilt the lens all the way up, so that it is pointing toward the ceiling. With the reset button exposed, press it for 15 seconds and the red LED will start to blink quickly, indicating that the reset has been completed. This will revert the username and password to the defaults printed on the sticker located on the bottom of the camera.

#### **SPECIFICATIONS**

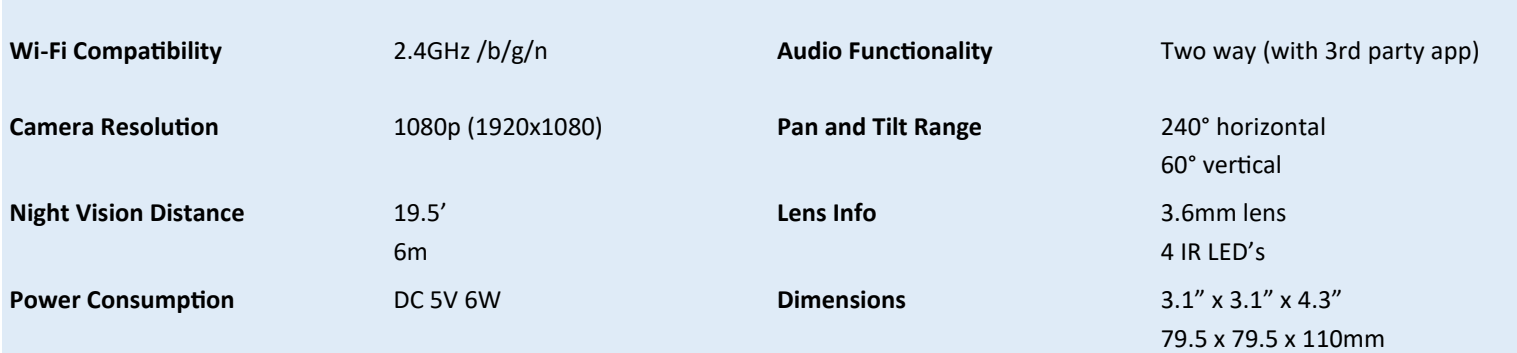